# アスリートランキング

# 駅伝エントリーマニュアル

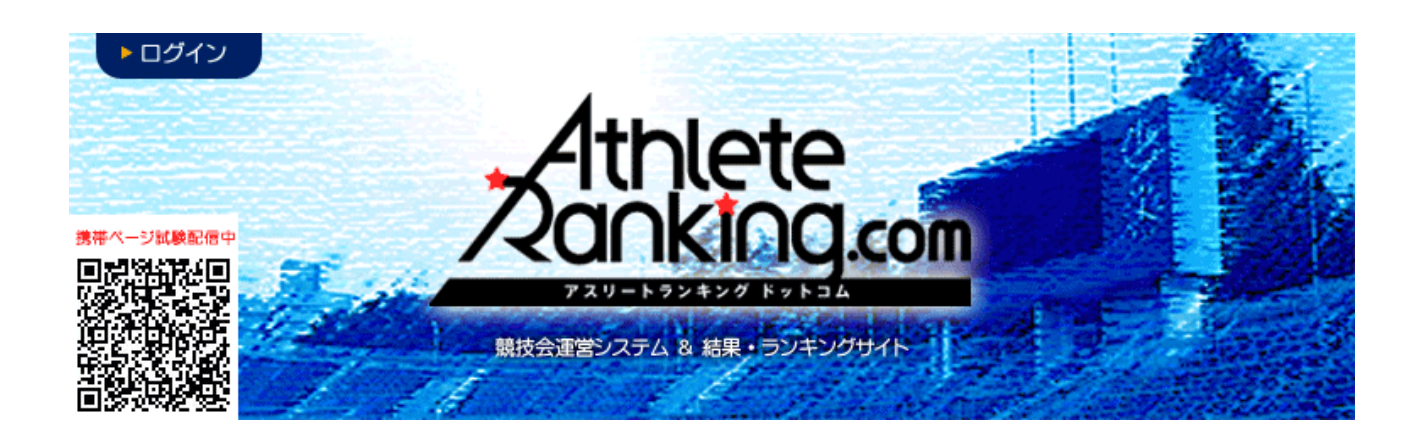

京都府高体連陸上競技専門部

記 録 部

# エントリー方法

# 1.ブラウザにて、アスリートランキングドットコムのページにアクセスする。

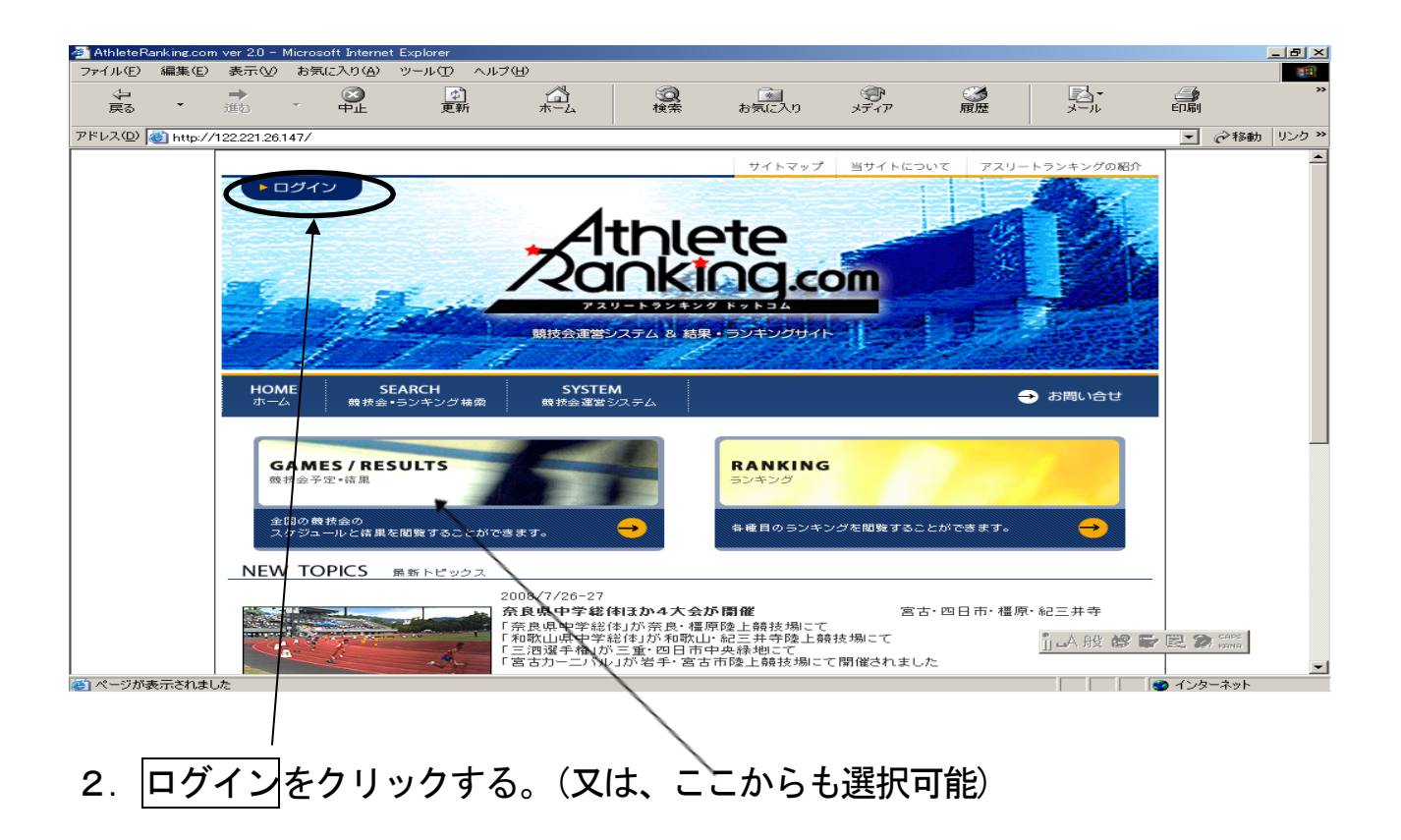

3. 新しい画面が開いて、下のようになる。所属名(合同01等)を選択する。

#### 50 件まで表示されるので、表示されない場合は所属名の音行等で検索する。

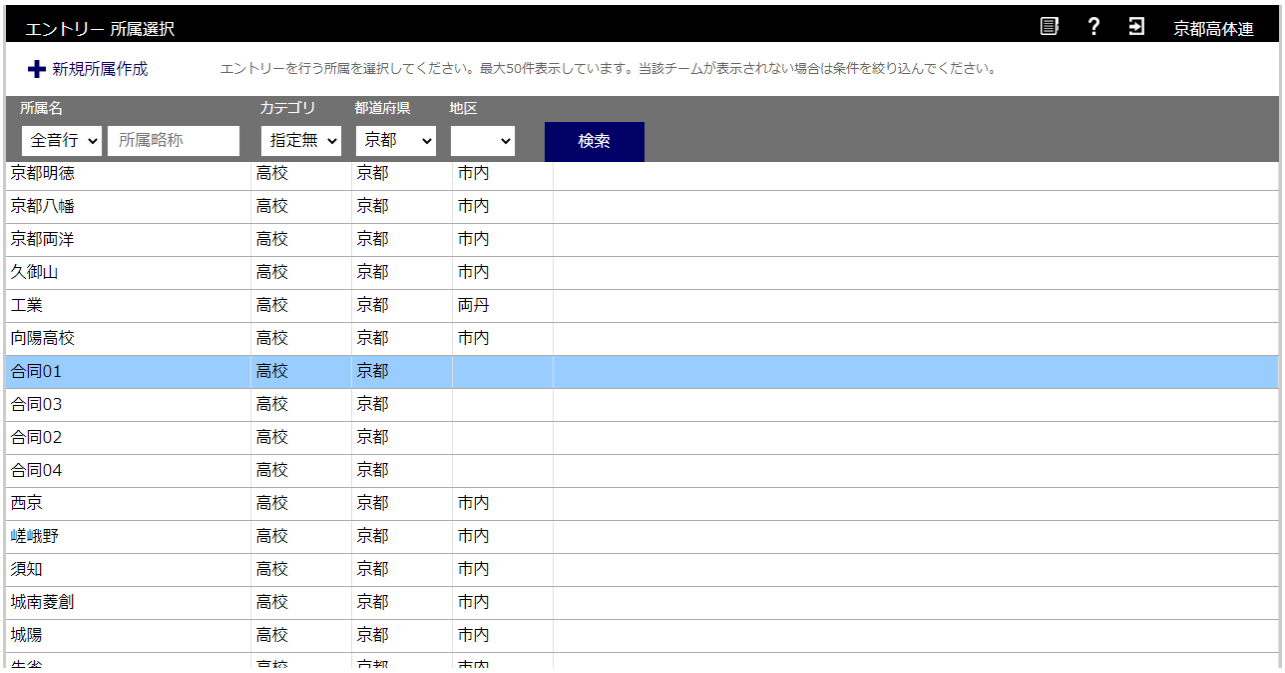

## 4.チームパスワードを入力後ログイン

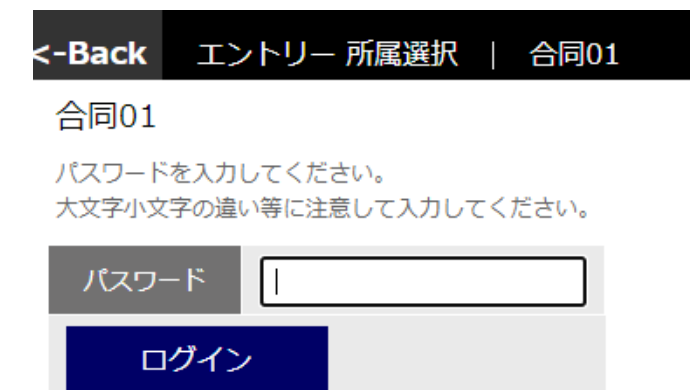

# ※チームパスワードは各校で責任を

# もって引き継いでください。

# 5. 競技会を選択(→京都高校駅伝を選択)

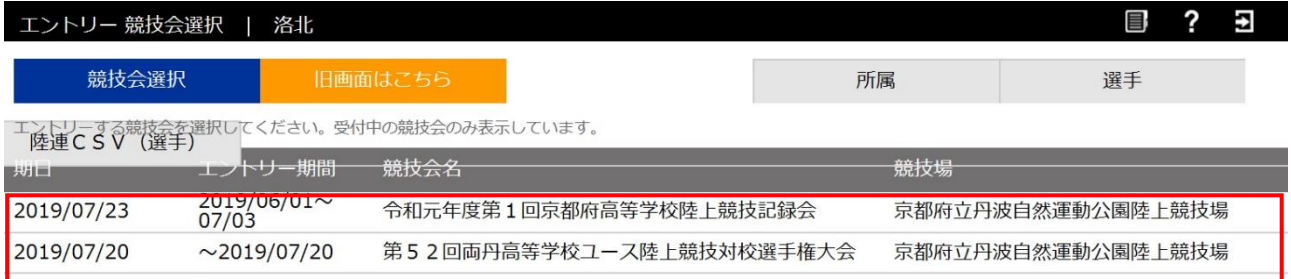

# 6.リレー・駅伝種目をクリック

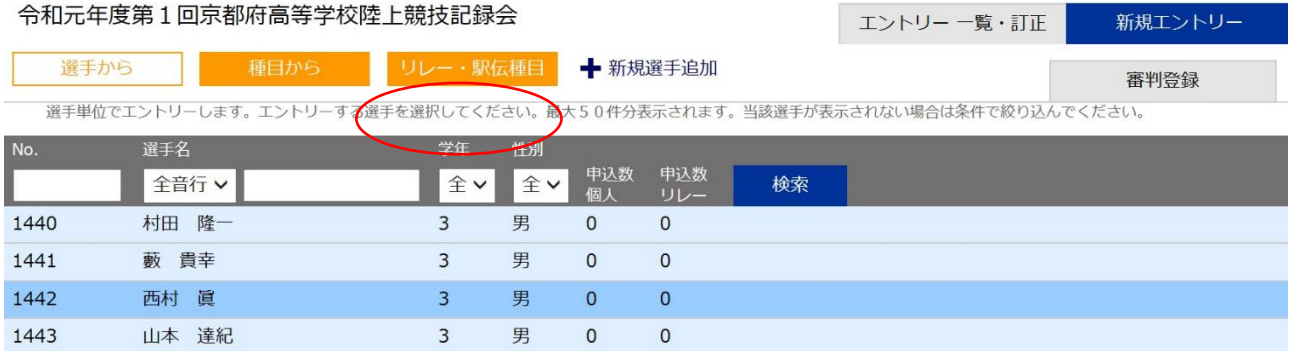

# 7. 駅伝種目(男・女)を選択

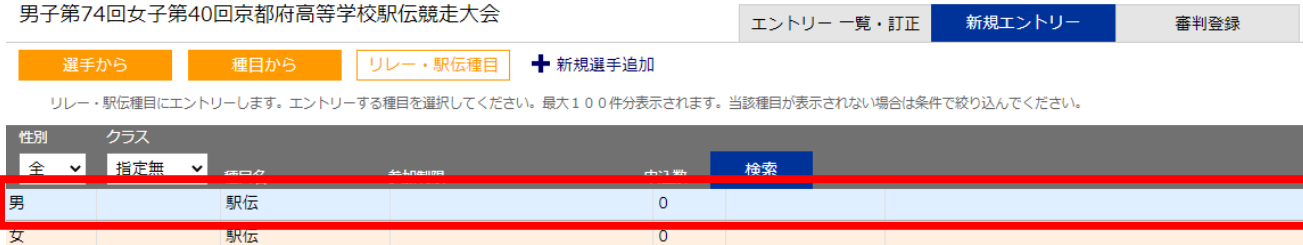

# 8. エントリーする選手の申込にチェックを入れ、申込追加するをクリック

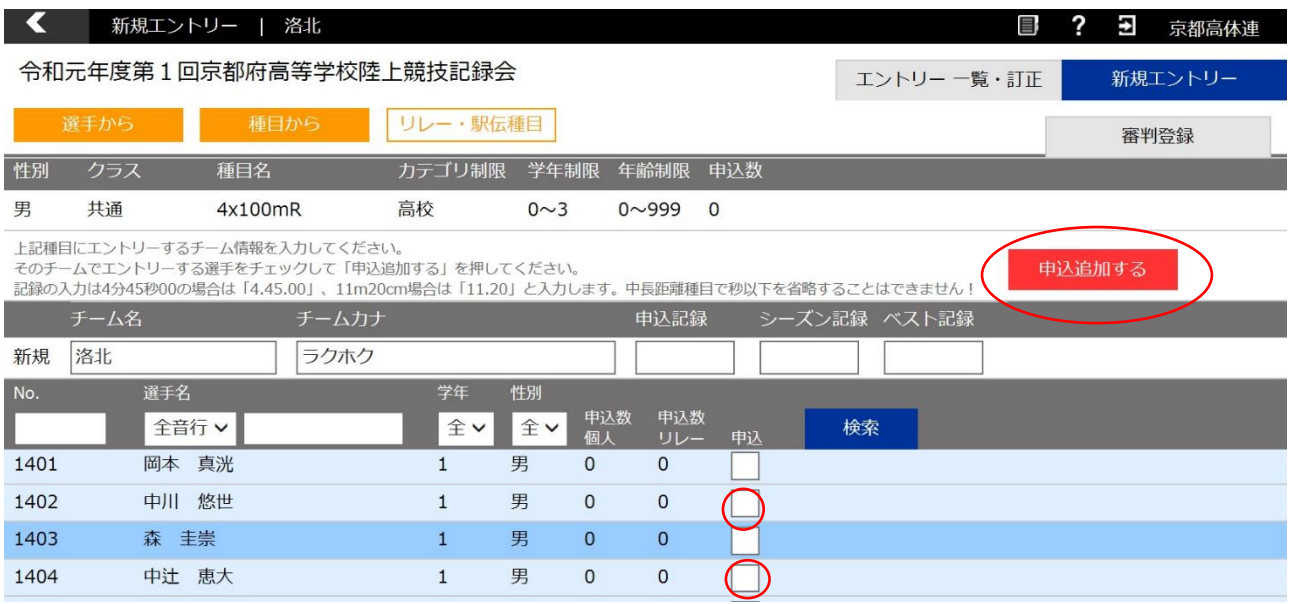

\*男子は最大10 名、女子は最大8名までを申し込んでください。

\*申込記録・シーズン記録・ベスト記録の入力は不要です。

#### 9. 新規選手の登録(新規選手がいる場合)

「新規エントリー」「+新規選手追加」をクリックし、必須事項およびナンバーカ ードを入力し、「追加する」をクリックする。

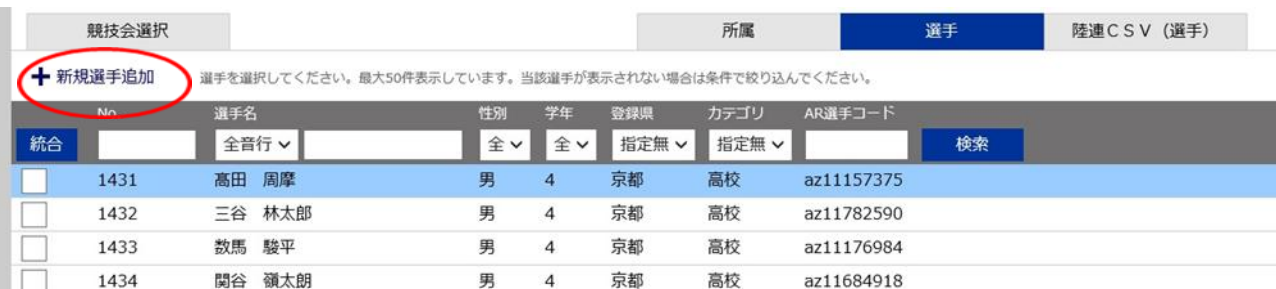

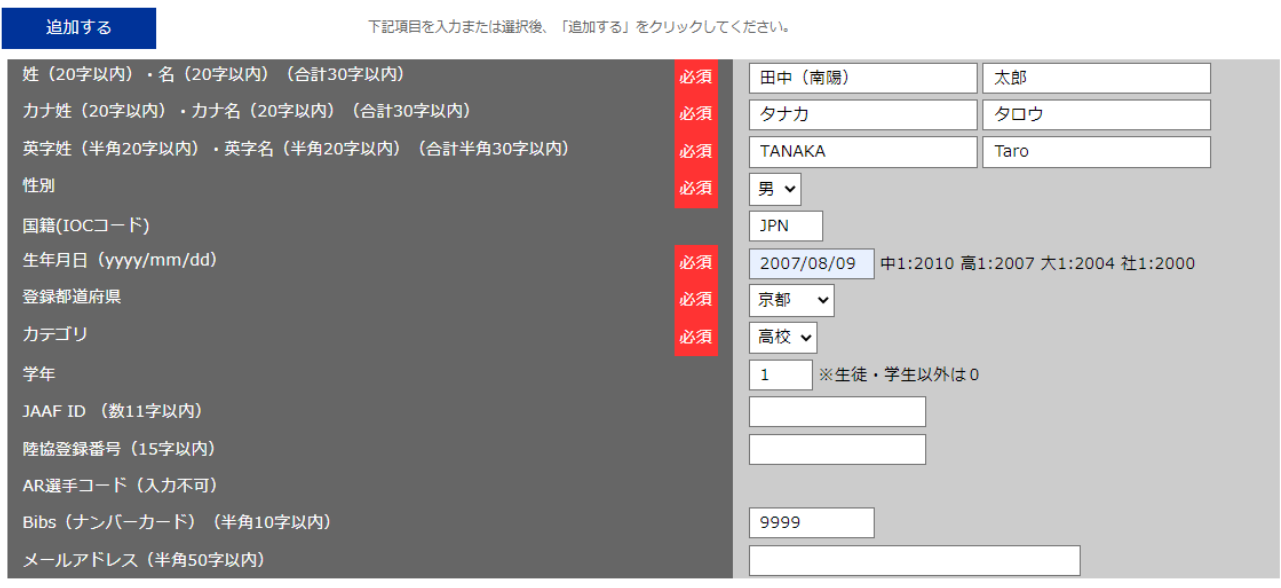

入力項目は、「姓名」「カナ姓名」「英字姓名」「性別」「国籍」「生年月日」「登録府県」

「カテゴリー」「学年」「Bibs(ナンバーカード)」

※「学年」「Bibs(ナンバーカード)」も必ず入力してください。

※「JAAFID」「陸協登録番号」「メールアドレス」は入力不要です。

英字入力は、 ・英字姓 : 半角、大文字 ・英字名 : 半角、1 文字目は大文字、2 文字目以降は小文字 例) 陸上 太郎 → RIKUJOU Tarou

## 氏名・生年月日・アスリートビブス等の情報は日本陸連の登録内容と同じにしてください

10.【 エントリー内容を訂正する場合 】

$$
\fbox{1.5cm} \rightarrow \fbox{2.5cm} \rightarrow \fbox{3.5cm} \rightarrow \fbox{4.5cm} \rightarrow \fbox{4.5cm} \rightarrow \fbox{5.5cm} \rightarrow \fbox{6.5cm} \rightarrow \fbox{6.5cm} \rightarrow \fbox{7.5cm} \rightarrow \fbox{8.5cm} \rightarrow \fbox{8.5cm} \rightarrow \fbox{9.5cm} \rightarrow \fbox{1.5cm} \rightarrow \fbox{1.5cm} \
$$

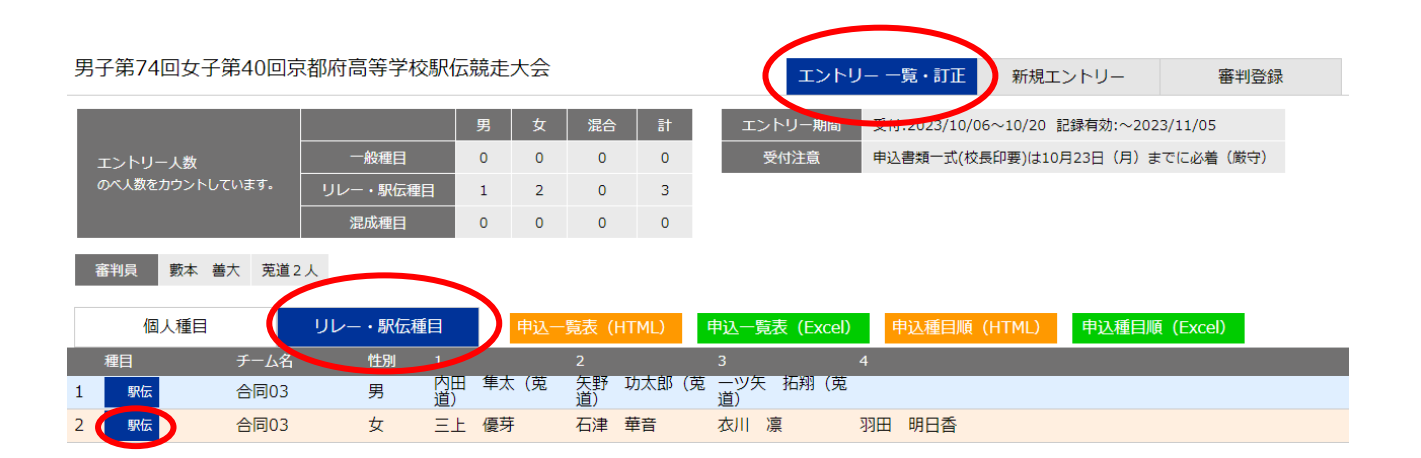

## 11.選手一覧から追加する選手の追加に☑を入れる、またはメンバー一覧から除外す

る選手に☑を入れる。 → 訂正するをクリック

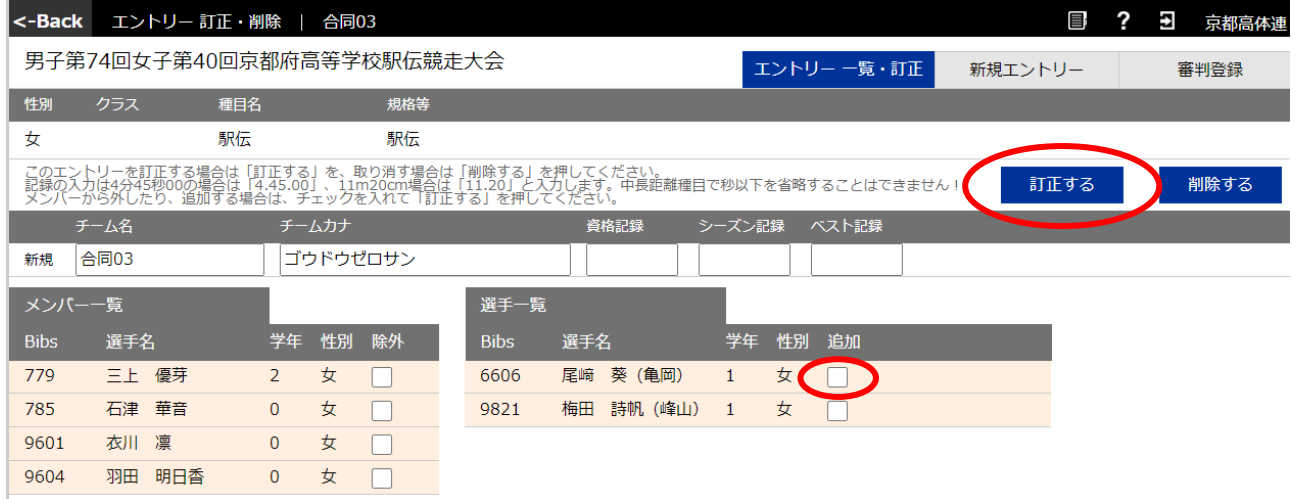

※ エントリーは男女1チームずつとしてください。

## 12.審判員の登録【 必須 】

① 審判員登録をクリック

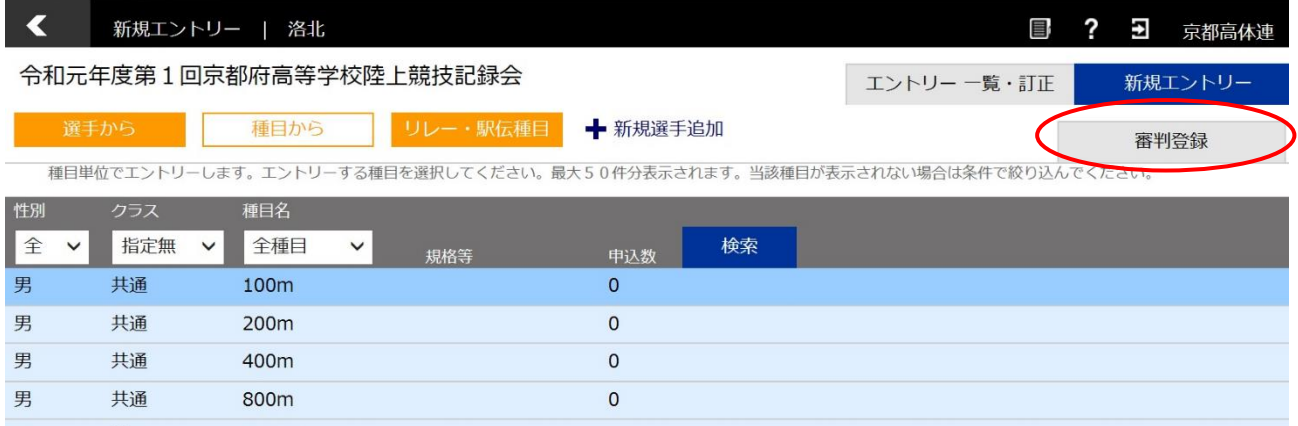

②審判員の氏名を入力(部門・資格の入力は任意)

③次に氏名欄に「学校名+追加補助員協力可能人数」を登録してください。(任意)

例 南陽20 人等

\*規定の補助員数に加えて、さらに協力できる人数がいる場合に記載します。

\*審判員の入力なしには、エントリーは受付できません。必ず入力してください。

-<br>審判員氏名を登録してください。先頭の4名までが申込書に印刷されます。<br>- ※氏名が空欄の場合は登録しません。登録を削除するには氏名を空欄にするか、チェックを入れて登録してください。

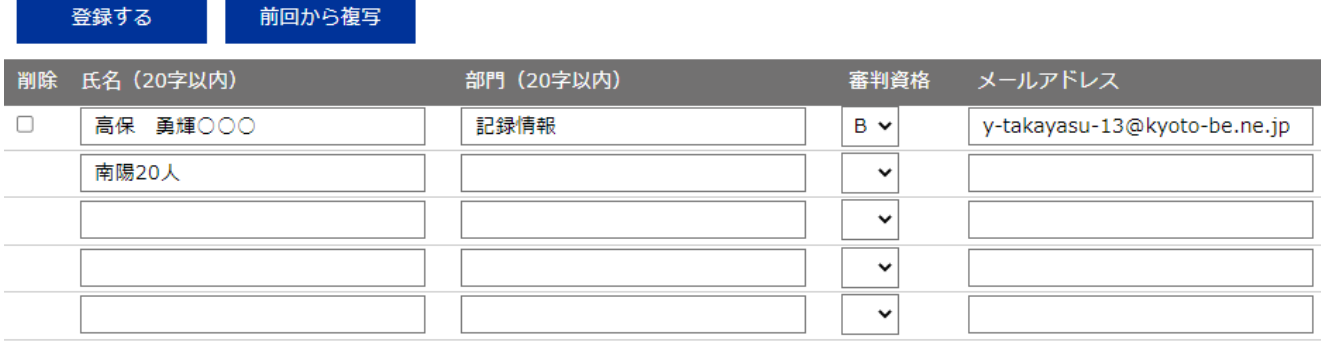

# .申込一覧表をプリントアウトし確認する。

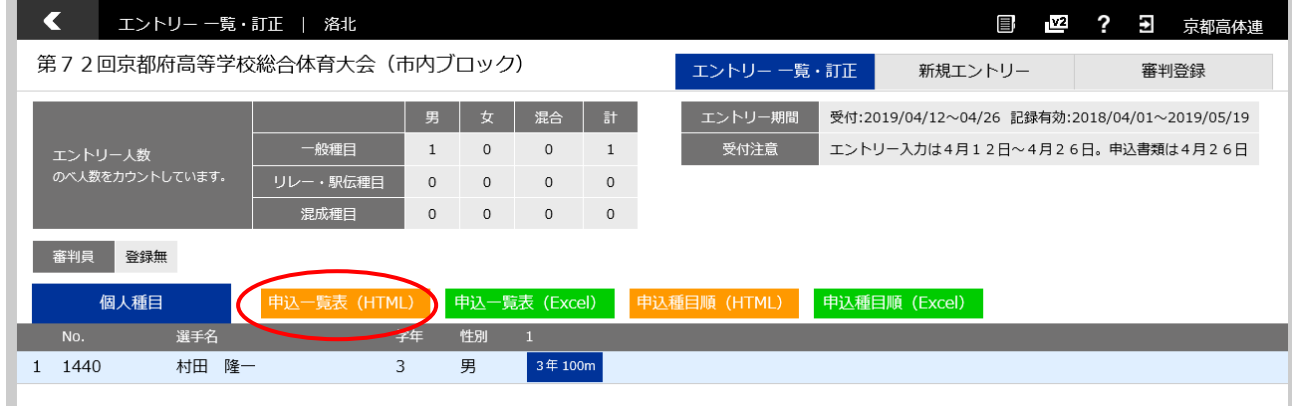

# .申込種目順をプリントアウトし確認する。

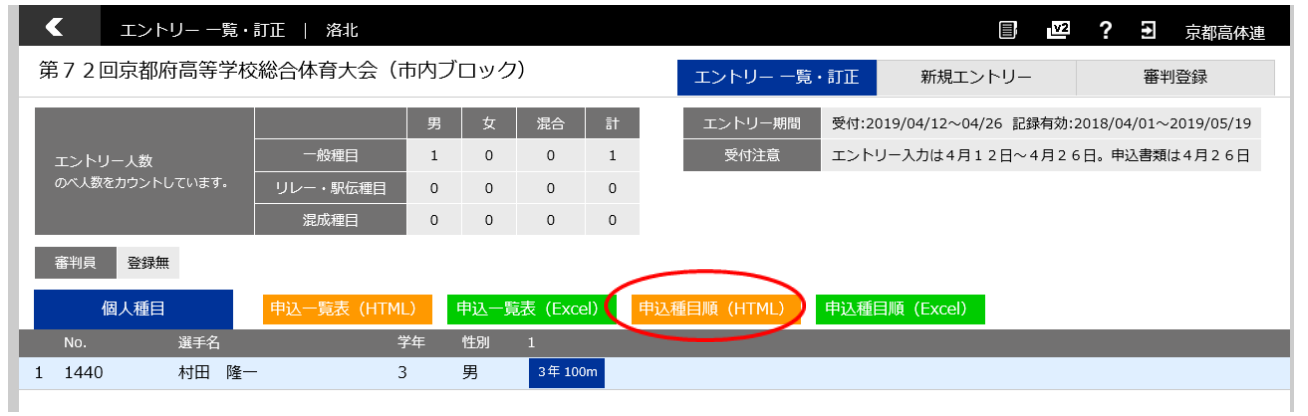

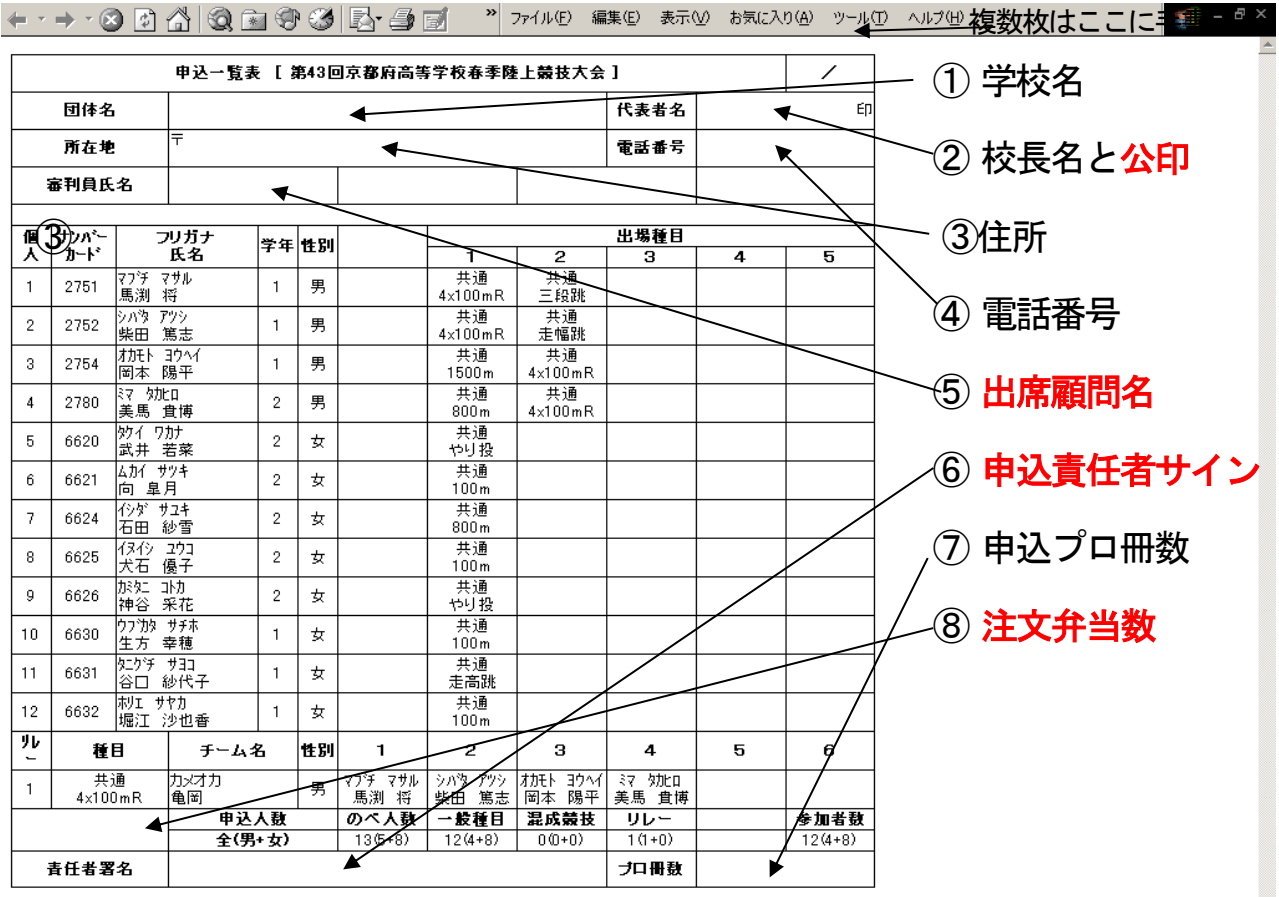

# 15. この画面で、全てのエントリーを確認してください。

問題がなければ、この画面を印刷。これが<mark>提出用</mark>の「<mark>申込一覧表</mark>」となります。

印刷後に記入 ①「団体名」 ⇒ 学校名(印字)

A4用紙で

プリントア

ウトしてく

ださい。

②「代表者名」 ⇒ 校長名(ゴム印可)と「公印」

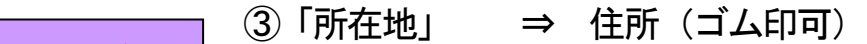

- ④「電話番号」 ⇒ 電話番号
- ⑤「審判員氏名」⇒ 出席顧問名
- ⑥「責任者署名」⇒ 申込責任者のサイン
- ⑦「プロ冊数」 ⇒ 追加申込プロの冊数

## 8この欄に顧問の「弁当注文数」を記入 ⇒ 「弁当〇個」

 高体連の先生方も駅伝での弁当注文を受け付けます。1個600円前後の予定。 顧問受付時の支払いとなります。注文された分は、まとめて発注し昼頃に配布する予定です。

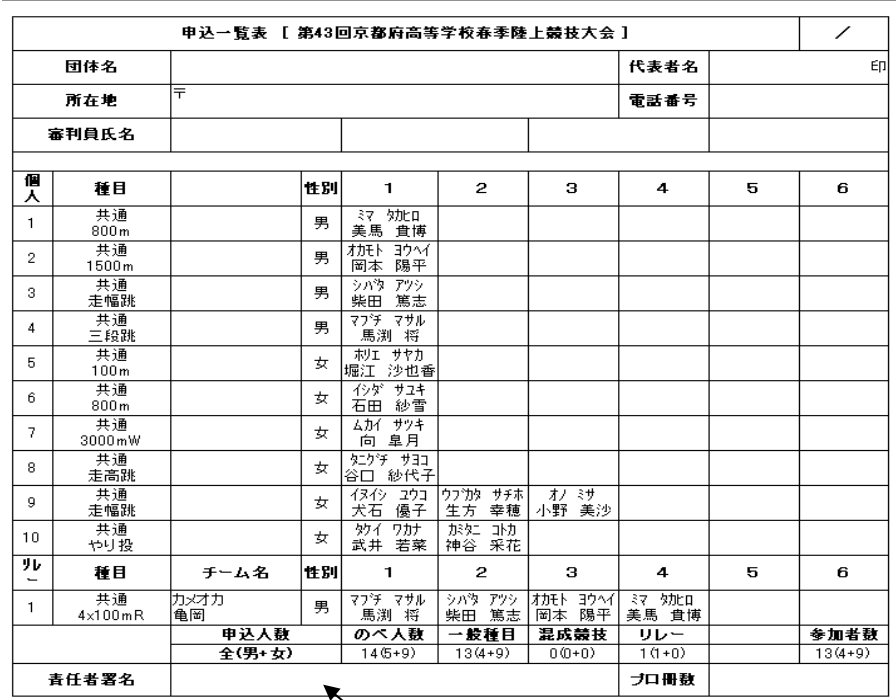

← · → · 3 3 4 3 3 9 3 5 9 3 5 771ル 編集 3 5 3 5 23 0 9 9 10 3 3

これをプリントアウトする。

「顧問サイン」を記入

参加制限以上になっていないかを確認する。

この用紙でも、すべてのエントリーの内容を確認してください。

 $\mathbb{R}^n$  .

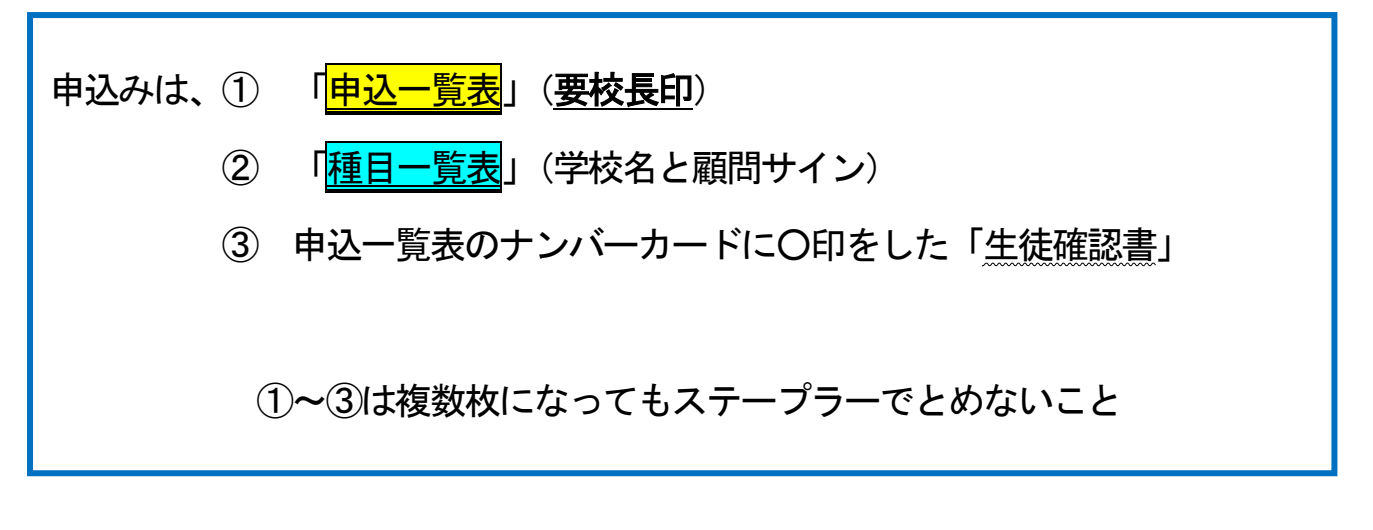

以上3点 (A4サイズ)を同封し、

申込締切日までに到着するよう、発送してください。

\*入力可能期間は、大会要項に示された期間とします。 期間中は、追加訂正が可能ですが、一覧表も最新のものを送付してください。 入力期間を過ぎると、入力や追加・訂正は一切できません。

送付前に、エントリー漏れのないよう、必ず、申込 一覧表、種目一覧表を確認してください!

\*お問合せ

競技関係 西城陽高校 金見先生 メール mo-kanami@kyoto-be.ne.jp 記録関係 南陽高校 高保 メール y-takayasu-13@kyoto-be.ne.jp